## Originalbetriebsanleitung

Bedien-Computer

EasySet 2 IceTiger

Diese Betriebsanleitung ist gültig ab Software-Version 220221

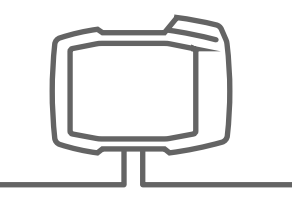

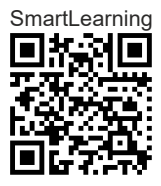

## INHALTSVERZEICHNIS

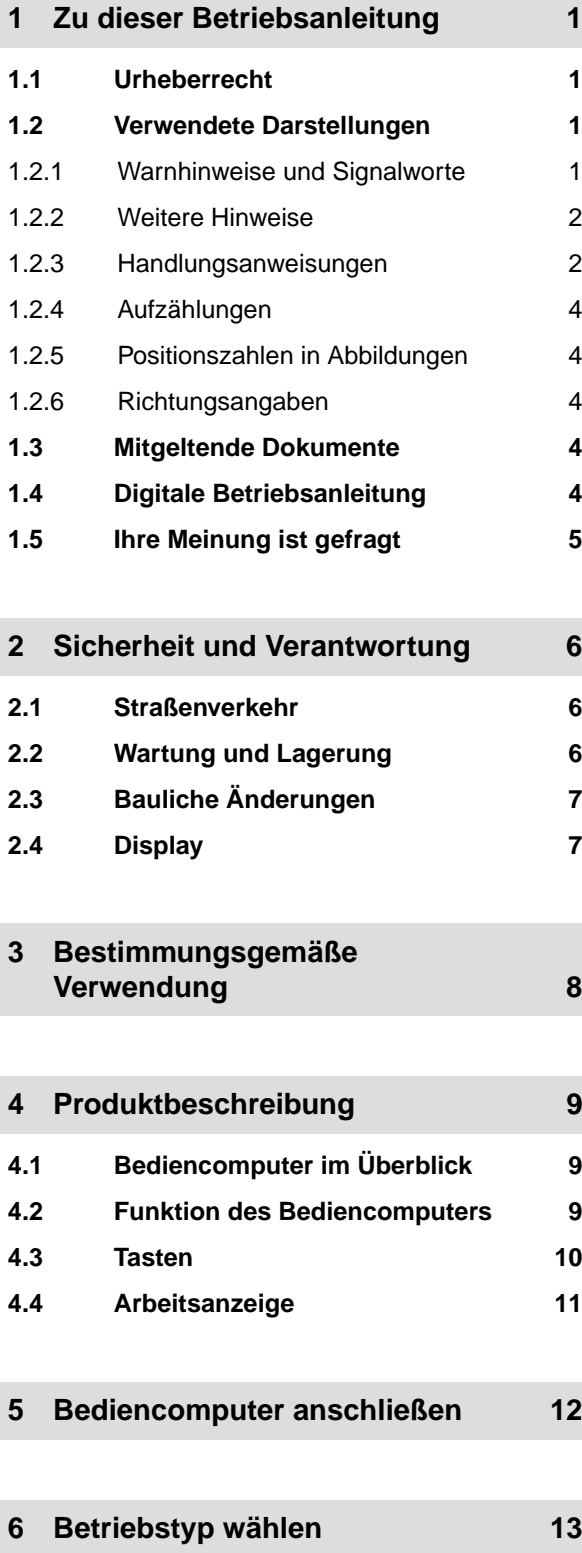

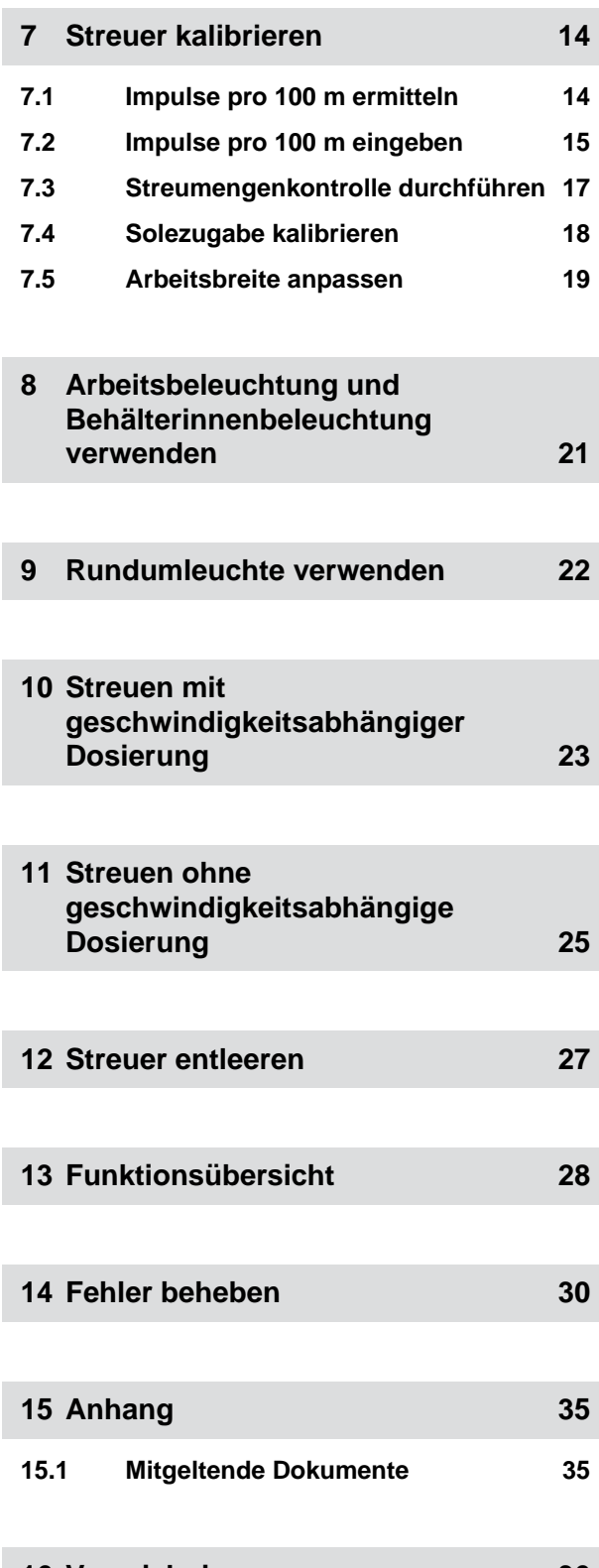

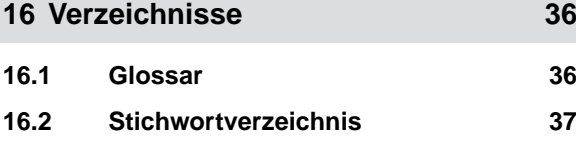

## <span id="page-4-0"></span>**Zu dieser Betriebsanleitung**

## **1.1 Urheberrecht**

Nachdruck, Übersetzung und Vervielfältigung in jeglicher Form, auch auszugsweise, bedürfen der schriftlichen Genehmigung der AMAZONEN-WERKE.

## **1.2 Verwendete Darstellungen**

## **1.2.1 Warnhinweise und Signalworte**

Warnhinweise sind durch einen vertikalen Balken mit dreieckigem Sicherheitssymbol und einem Signalwort gekennzeichnet. Die Signalworte *"GEFAHR"*, *"WAR-NUNG"* oder *"VORSICHT"* beschreiben die Schwere der drohenden Gefährdung und haben folgende Bedeutungen:

## **GEFAHR**

Kennzeichnet eine unmittelbare Gefährdung mit hohem Risiko für schwerste Körperverletzung, wie Verlust von Körperteilen oder Tod.

## **WARNUNG**

Kennzeichnet eine mögliche Gefährdung mit mittlerem Risiko für schwerste Körperverletzung oder Tod.

CMS-T-00012308-A.1

CMS-T-00000081-I.1

CMS-T-005676-F.1

CMS-T-00002415-A.1

## <span id="page-5-0"></span>**VORSICHT**

Kennzeichnet eine Gefährdung mit geringem Risiko für leichte oder mittelschwere Körperverletzungen.

## **1.2.2 Weitere Hinweise**

#### *<u> { 0}</u>* **WICHTIG**

Kennzeichnet ein Risiko für Maschinenschäden.

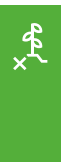

Ť.

## **UMWELTHINWEIS**

Kennzeichnet ein Risiko für Umweltschäden.

## **HINWEIS**

Kennzeichnet Anwendungstipps und Hinweise für einen optimalen Gebrauch.

## **1.2.3 Handlungsanweisungen**

### **1.2.3.1 Nummerierte Handlungsanweisungen**

Handlungen, die in einer bestimmten Reihenfolge ausgeführt werden müssen, sind als nummerierte Handlungsanweisungen dargestellt. Die vorgegebene Reihenfolge der Handlungen muss eingehalten werden.

#### Beispiel:

- 1. Handlungsanweisung 1
- 2. Handlungsanweisung 2

#### **1.2.3.2 Handlungsanweisungen und Reaktionen**

Reaktionen auf Handlungsanweisungen sind durch einen Pfeil markiert.

CMS-T-00002416-A.1

CMS-T-00000473-D.1

CMS-T-005217-B.1

CMS-T-005678-B.1

Beispiel:

- 1. Handlungsanweisung 1
- Reaktion auf Handlungsanweisung 1
- 2. Handlungsanweisung 2

#### **1.2.3.3 Alternative Handlungsanweisungen**

Alternative Handlungsanweisungen werden mit dem Wort *"oder"* eingeleitet.

Beispiel:

1. Handlungsanweisung 1

oder

alternative Handlungsanweisung

2. Handlungsanweisung 2

#### **1.2.3.4 Handlungsanweisungen mit nur einer Handlung**

Handlungsanweisungen mit nur einer Handlung werden nicht nummeriert, sondern mit einem Pfeil dargestellt.

Beispiel:

**Handlungsanweisung** 

#### **1.2.3.5 Handlungsanweisungen ohne Reihenfolge**

Handlungsanweisungen, die nicht einer bestimmten Reihenfolge befolgt werden müssen, werden in Listenform mit Pfeilen dargestellt.

Beispiel:

- **Handlungsanweisung**
- $\blacktriangleright$  Handlungsanweisung
- $\blacktriangleright$  Handlungsanweisung

CMS-T-00000110-B.1

CMS-T-005211-C.1

CMS-T-005214-C.1

#### <span id="page-7-0"></span>**1.2.3.6 Werkstattarbeit**

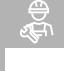

## **WERKSTATTARBEIT**

Kennzeichnet Instandhaltungsarbeiten, die in  $\blacksquare$ einer landtechnisch, sicherheitstechnisch und umwelttechnisch ausreichend ausgestatteten Fachwerkstatt von Fachpersonal mit der entsprechenden Ausbildung durchgeführt werden müssen.

## **1.2.4 Aufzählungen**

Aufzählungen ohne zwingende Reihenfolge sind als Liste mit Aufzählungspunkten dargestellt.

Beispiel:

- Punkt 1
- Punkt 2

### **1.2.5 Positionszahlen in Abbildungen**

Eine im Text eingerahmte Ziffer, beispielsweise eine 1, verweist auf eine Positionszahl in einer nebenstehenden Abbildung.

### **1.2.6 Richtungsangaben**

Wenn nicht anders angegeben, gelten alle Richtungsangaben in Fahrtrichtung.

## **1.3 Mitgeltende Dokumente**

Im Anhang befindet sich eine Liste der mitgeltenden Dokumente.

## **1.4 Digitale Betriebsanleitung**

Die digitale Betriebsanleitung und E-Learning können im Info-Portal der AMAZONE Website heruntergeladen werden.

CMS-T-00013932-B.1

CMS-T-000024-A.1

CMS-T-000023-B.1

CMS-T-00012309-A.1

CMS-T-00000616-B.1

CMS-T-00002024-B.1

## <span id="page-8-0"></span>**1.5 Ihre Meinung ist gefragt**

Sehr geehrte Leserin, sehr geehrter Leser, unsere Dokumente werden regelmäßig aktualisiert. Mit Ihren Verbesserungsvorschlägen helfen Sie mit, immer benutzerfreundlichere Dokumente zu gestalten. Senden Sie uns Ihre Vorschläge bitte per Brief, Fax oder E-Mail.

CMS-T-000059-D.1

AMAZONEN-WERKE H. Dreyer SE & Co. KG Technische Redaktion Postfach 51 D-49202 Hasbergen Fax: +49 (0) 5405 501-234

E-Mail: tr.feedback@amazone.de

CMS-I-00000638

## <span id="page-9-0"></span>**Sicherheit und Verantwortung**

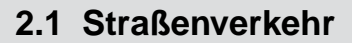

CMS-T-00003620-D.1

CMS-T-00004961-D.1

#### **Bediencomputer oder Bedienterminal während der Straßenfahrt nicht verwenden**

Wenn der Fahrer abgelenkt wird, kann das Unfälle und Verletzungen bis hin zum Tod zur Folge haben.

Bedienen Sie Bediencomputer oder Bedienterminal nicht während der Straßenfahrt.

## **2.2 Wartung und Lagerung**

CMS-T-00003621-E.1

#### **Schäden durch Kurzschluss**

Wenn am Traktor oder einem angehängten oder angebauten Gerät Instandhaltungsarbeiten durchgeführt werden, besteht Kurzschlussgefahr.

*Bevor Sie Instandhaltungsarbeiten durchführen:* Trennen Sie alle Verbindungen zwischen Bedienterminal oder Bediencomputer und Traktor.

### **Schäden durch Überspannung**

Wenn am Traktor oder an einem angehängten oder angebauten Gerät geschweißt wird, kann der Bediencomputer oder das Bedienterminal durch Überspannung beschädigt werden.

*Bevor Sie schweißen:* Trennen Sie alle Verbindungen zwischen Bedienterminal oder Bediencomputer und Traktor.

#### **Schäden durch unsachgemäße Reinigung**

Reinigen Sie den Bediencomputer oder das Bedienterminal ausschließlich mit einem feuchten, weichen Tuch.

#### <span id="page-10-0"></span>**Schäden durch falsche Betriebstemperatur und Lagertemperatur**

Wenn Betriebstemperatur und Lagertemperatur nicht beachtet werden, kann es zu Schäden am Bediencomputer oder Bedienterminal und damit zu Fehlfunktionen und gefährlichen Situationen kommen.

- ► Betreiben Sie den Bediencomputer oder das Bedienterminal nur bei Temperaturen von -20 °C bis +65 °C.
- Lagern Sie den Bediencomputer oder das Bedienterminal nur bei Temperaturen von -30 °C bis +80 °C.

## **2.3 Bauliche Änderungen**

CMS-T-00003622-D.1

#### **Unzulässige Änderungen und unzulässige Verwendung**

Unzulässige Änderungen und unzulässige Verwendungen können Ihre Sicherheit beeinträchtigen und die Lebensdauer oder/und Funktion des Bedienterminals beeinflussen.

- Führen Sie nur Änderungen am Bediencomputer oder Bedienterminal durch, die in der Betriebsanleitung des Bediencomputer oder Bedienterminals beschrieben sind.
- Verwenden Sie den Bediencomputer oder das Bedienterminal bestimmungsgemäß.
- Öffnen Sie den Bediencomputer oder das Bedienterminal nicht.
- Extemen Sie nicht an den Leitungen.

## **2.4 Display**

CMS-T-00003624-D.1

### **Unfallgefahr durch fehlerhafte Displayanzeigen**

Wenn das Display fehlerhaft oder die Sicht auf die Anzeige eingeschränkt ist, können Funktionen ungewollt aktiviert und dadurch Maschinenfunktionen ausgelöst werden. Personen können verletzt oder getötet werden.

- *Wenn die Sicht auf die Displayanzeige eingeschränkt ist:* Stoppen Sie die Bedienung.
- *Wenn die Displayanzeige fehlerhaft ist:* Starten Sie den Bediencomputer oder das Bedienterminal neu.

## <span id="page-11-0"></span>**Bestimmungsgemäße Verwendung**

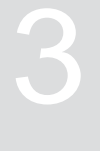

CMS-T-00005429-C.1

- Der AmaScan 2 ist als Bediencomputer für AMA- $\bullet$ ZONE Maschinen vom Typ Precea bestimmt.
- Die Betriebsanleitung ist Teil des Bediencomputer. Der Bediencomputer ist ausschließlich für den Einsatz gemäß dieser Betriebsanleitung bestimmt. Anwendungen des Bediencomputers, die nicht in dieser Betriebsanleitung beschrieben sind, können zu schweren Verletzungen oder zum Tod von Personen und zu Maschinenschäden und Sachschäden führen.
- Andere Verwendungen als unter bestimmungsgemäße Verwendung aufgeführt gelten als nicht bestimmungsgemäß. Für Schäden, die aus nicht bestimmungsgemäßer Verwendung resultieren, haftet nicht der Hersteller, sondern ausschließlich der Betreiber.

<span id="page-12-0"></span>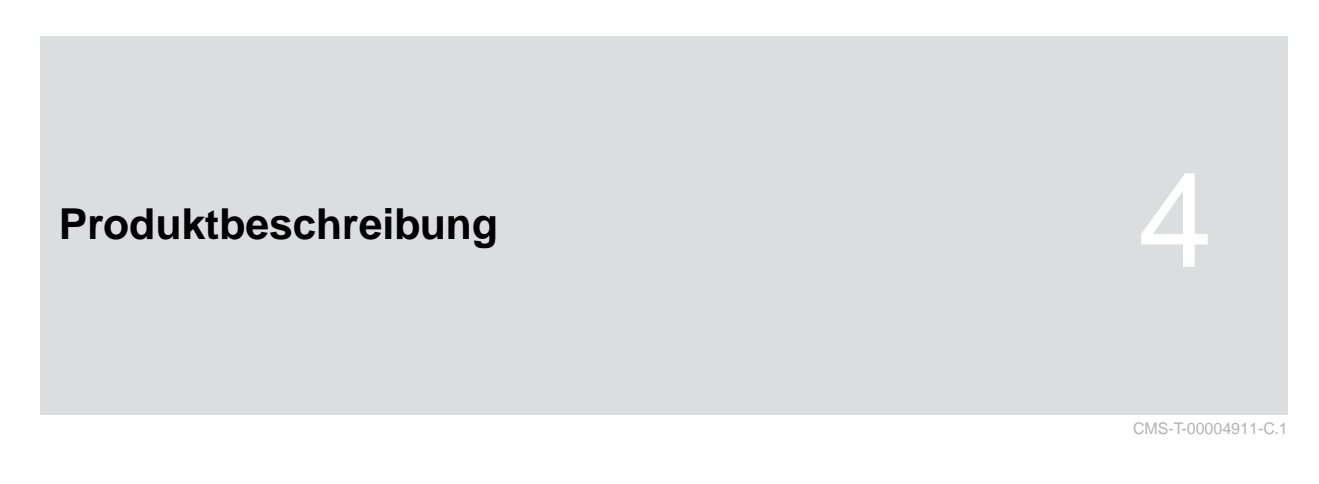

## **4.1 Bediencomputer im Überblick**

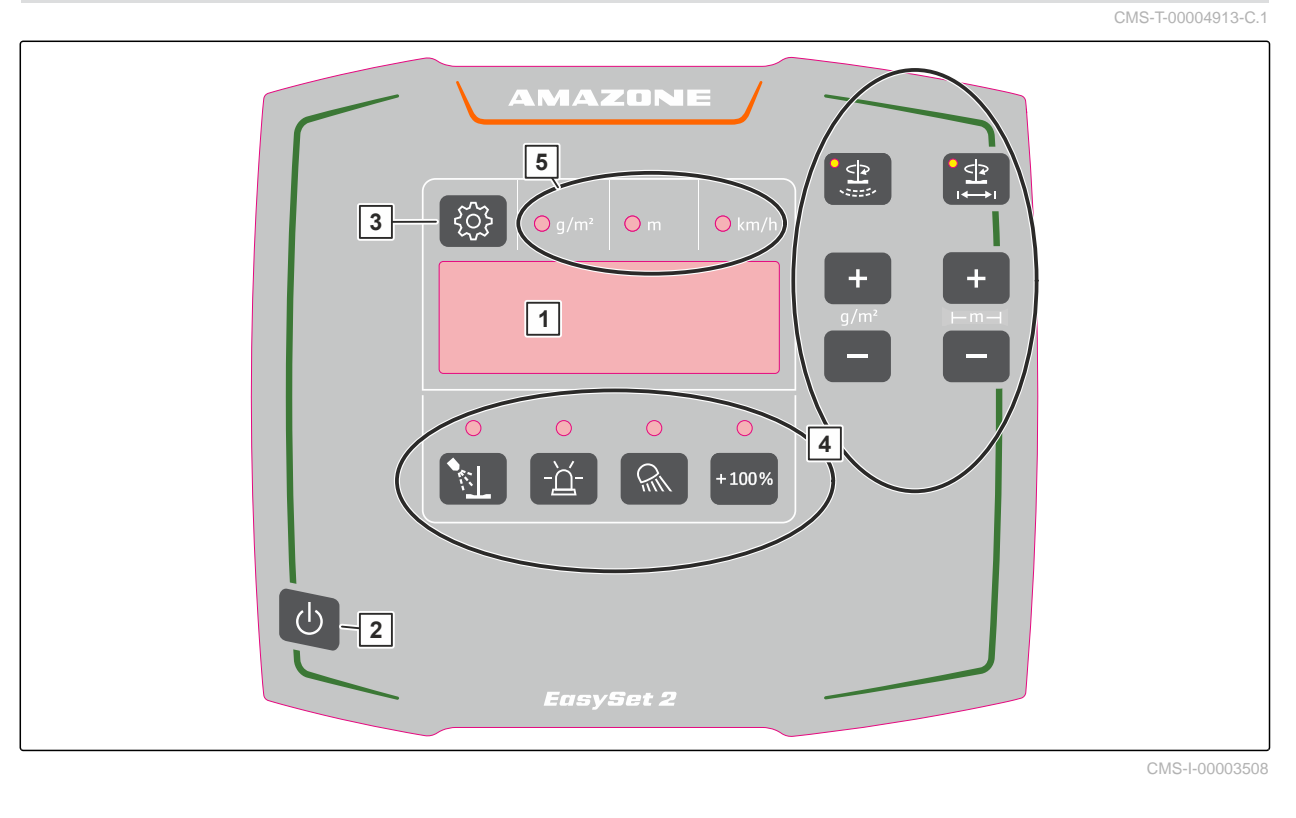

 Display **2** Einschalten und ausschalten Einstellungen **4** Funktionstasten, mit Leuchtdioden zur Anzeige der aktivierten Funktion LEDs zur Anzeige der Faktoren Streumenge, Ar-

## **4.2 Funktion des Bediencomputers**

Der Bedien-Computer EasySet 2 steuert die Bedienung der Maschine vom Traktor aus.

beitsbreite und Arbeitsgeschwindigkeit

#### <span id="page-13-0"></span>**Folgende Funktionen hat der Bediencomputer:**

- Streuscheibenantrieb starten oder stoppen.
- Streugutdosierung starten und stoppen.  $\bullet$
- Ausbringmenge einstellen.
- Arbeitsbreite einstellen.
- **•** Ausbringmenge verdoppeln.
- **•** Streuer entleeren.
- Arbeitsbeleuchtung und Behälterinnenbeleuchtung einschalten oder ausschalten.
- Rundumleuchte einschalten oder ausschalten.

## **4.3 Tasten**

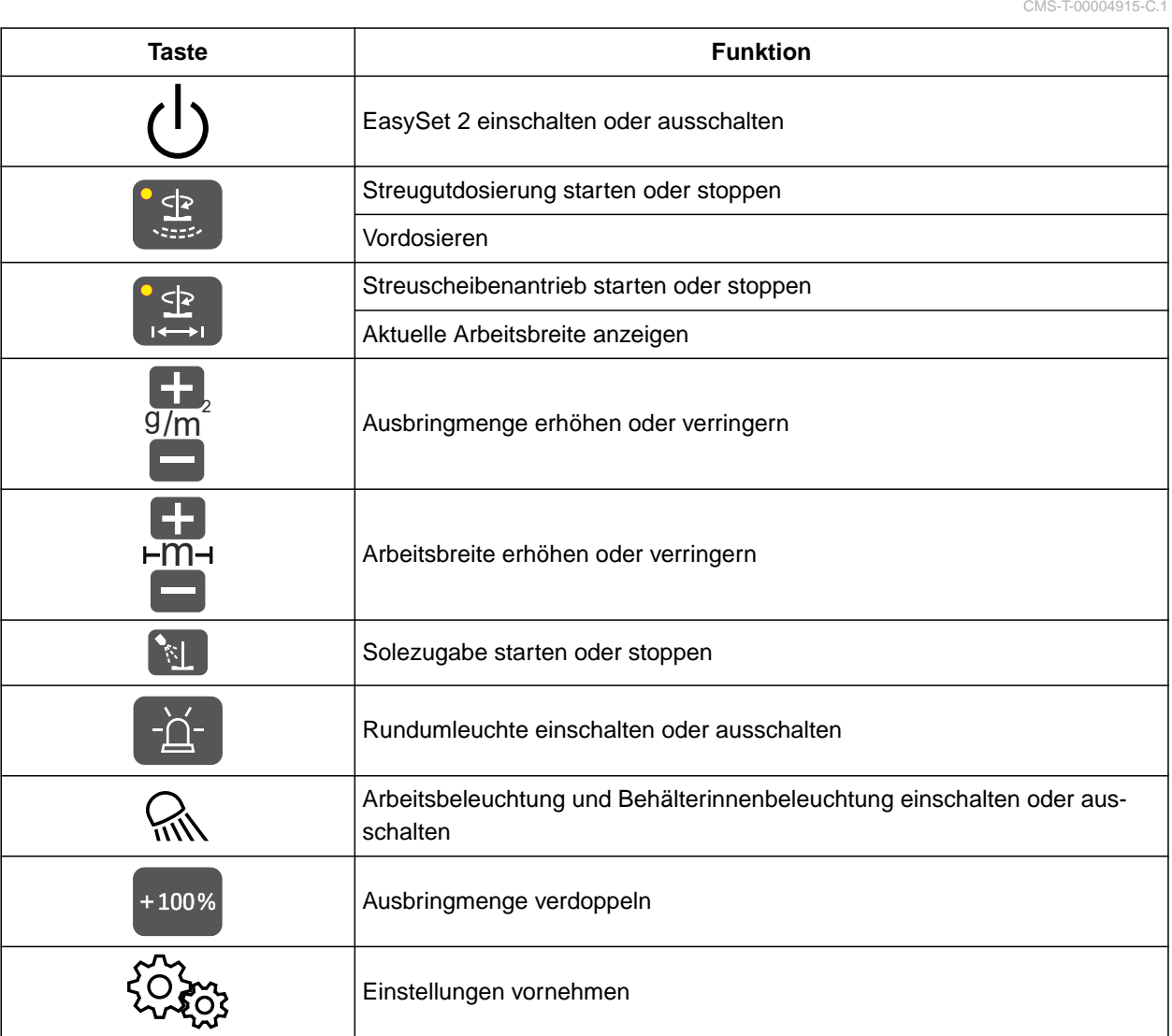

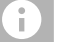

## **HINWEIS**

Wenn Funktionen aktiviert sind, leuchten die LEDs an den entsprechenden Tasten.

CMS-T-00004928-B.1

## <span id="page-14-0"></span>**4.4 Arbeitsanzeige**

Das Display zeigt die eingestellten oder ermittelten Werte an. Die LEDs über dem Display zeigen an, welche Werte auf dem Display angezeigt werden. Wenn die Arbeitsbreite eingestellt wird, wechselt die Arbeitsanzeige nach kurzer Zeit wieder zur Standardanzeige.

### **Standardanzeige**

**1** Wert für Sollausbringmenge g/m**<sup>2</sup>**

**2** Fahrgeschwindigkeit

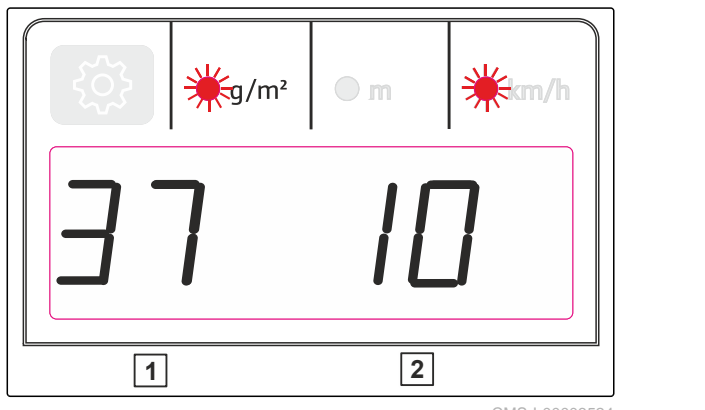

CMS-I-00003524

### **Anzeige bei der Arbeitsbreiteneinstellung**

**3** Arbeitsbreite in Meter. Mögliche Werte: 1 - 8 m.

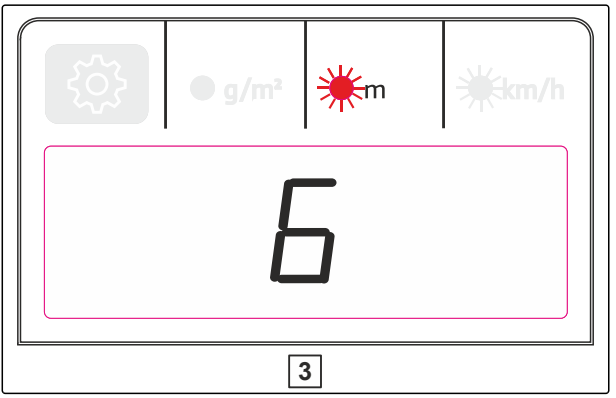

CMS-I-00003523

## <span id="page-15-0"></span>**Bediencomputer anschließen**

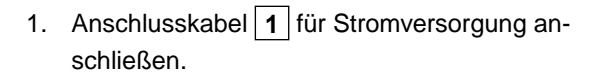

2. Anschlusskabel **2** für das Geschwindigkeitssignal an die Signalsteckdose anschließen

oder

Anschlusskabel **2** für das Geschwindigkeitssignal an einen Radsensor anschließen.

- 3. Halterung **3** zur Montage des Bediencomputers EasySet 2 in der Traktorkabine verwenden.
- 4. Maschinenstecker 4 an den Bediencomputer EasySet 2 anschließen.

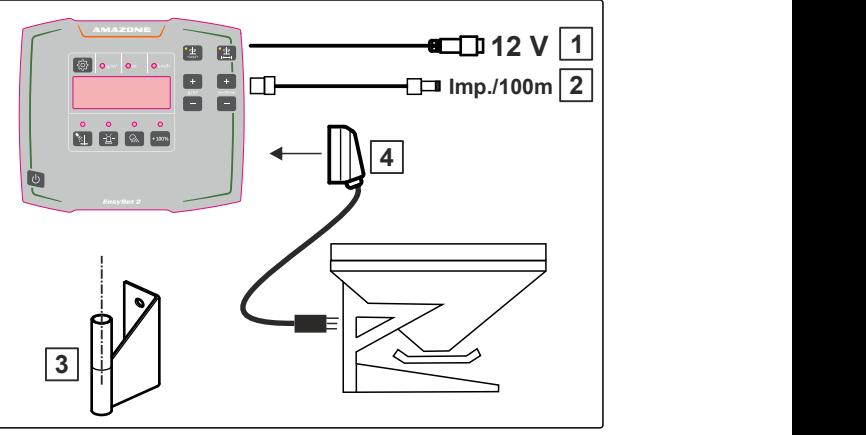

CMS-I-00003527

CMS-T-00004930-C.1

CMS-T-00004933-D.1

## <span id="page-16-0"></span>**Betriebstyp wählen** 6

Beim Einschalten des EasySet 2 erscheint kurzzeitig der Betriebstyp im Display.

- Betriebstyp 2: Dosierung ohne Sole mit simulierter Geschwindigkeit von 12 **km**/**<sup>h</sup>**
- Betriebstyp 3: Dosierung mit Sole mit simulierter  $\bullet$ Geschwindigkeit von 12 **km**/**<sup>h</sup>**
- Betriebstyp 4: geschwindigkeitsabhängige Dosie- $\bullet$ rung ohne Sole
- Betriebstyp 5: geschwindigkeitsabhängige Dosie- $\bullet$ rung mit Sole
- 1. EasySet 2 ausschalten.
- 2.  $\sum_{i}$  und  $\bigcup$  gleichzeitig drücken und so lange gedrückt halten, bis der Betriebstyp angezeigt wird und  $\sum_{u \in V}$  schnell blinkt.

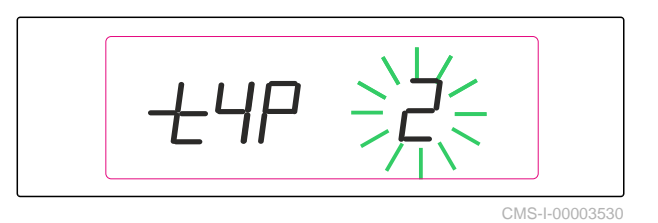

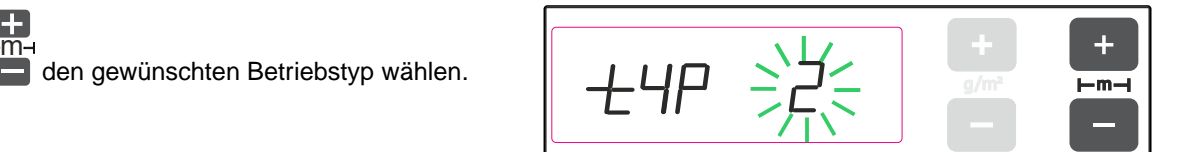

CMS-I-00003529

- Der geänderte Betriebstyp blinkt.  $\rightarrow$
- 4. Eingabe speichern mit

oder

3. Mit

Konfiguration abbrechen mit  $\bigcup$ .

- 5. EasySet 2 neu starten.
- 6. Angezeigten Betriebstyp prüfen.

# <span id="page-17-0"></span>**Streuer kalibrieren 1988 (1988)**<br>1988 - Johann House, Amerikaansk politiker († 1988)<br>1988 - Johann House, Amerikaansk politiker († 1988)

CMS-T-00004945-E.1

CMS-T-00005270-C.1

## **7.1 Impulse pro 100 m ermitteln**

**Der Bediencomputer benötigt die " Impulse pro 100 m", um folgende Werte zu ermitteln:**

- Tatsächliche Fahrgeschwindigkeit  $\bullet$
- Berechnung der geschwindigkeitsabhängigen  $\bullet$ Ausbringmenge
- 1. *Wenn die Impulse pro 100 m bekannt sind,* Kapitel *"Impulse pro 100 m eingeben"* beachten, [siehe Seite 15](#page-18-0).

## **HINWEIS**

Ŧ

Der Kalibrierfaktor *"Impulse pro 100 m"* muss unter Einsatzbedingungen ermittelt werden.

Wenn der Allradantrieb eingesetzt wird, muss der Allradantrieb bei der Ermittlung der *"Impulse pro 100 m"* ebenfalls eingeschaltet sein.

2. Eine Messstrecke von 100 m abmessen.

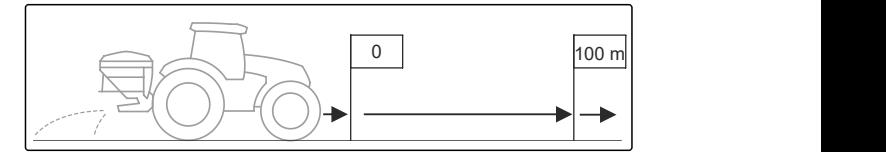

CMS-I-00003539

- 3. Anfangspunkt und Endpunkt markieren.
- 4. Zum Anfangspunkt fahren.
- 5. **U** EasySet 2 einschalten.
- **→** Der eingestellte Betriebstyp erscheint kurz. Dann wird die Arbeitsanzeige angezeigt.

<span id="page-18-0"></span> $6.$   $\left\{\bigcirc,\bigcirc,\bigcirc,\rightarrow\}$  und  $\left(\frac{100\%}{100\%}\right)$  gleichzeitig betätigen.

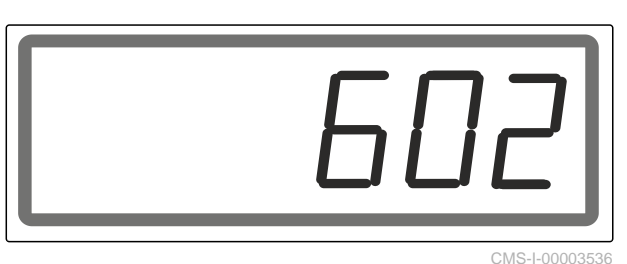

Aktueller Wert für die *" Impulse pro 100 m"* er- $\rightarrow$ scheint.

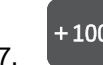

- 7. für 2 Sekunden betätigen.
- Anzeige wird auf *"0"* gesetzt.  $\rightarrow$

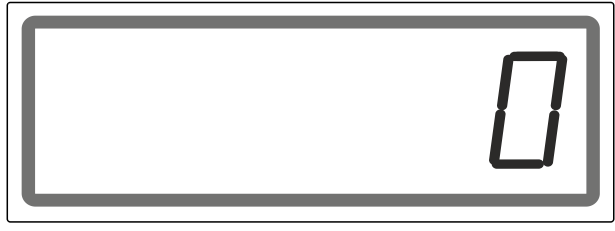

CMS-I-0000353

- 8. Zum Endpunkt fahren.
- Ermittelte *" Impulse pro 100 m"* werden angezeigt.

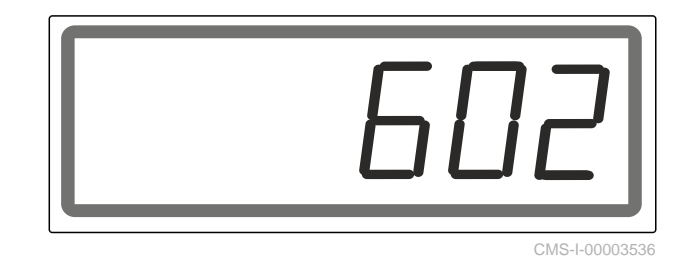

 $+100%$ 

9. *" Impulse pro 100 m"* speichern

oder

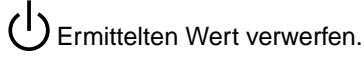

EasySet 2 wird ausgeschaltet.  $\rightarrow$ 

## **7.2 Impulse pro 100 m eingeben**

### **Der Bediencomputer benötigt die Impulse pro 100 m, um folgende Werte zu ermitteln:**

- Tatsächliche Fahrgeschwindigkeit
- Berechnung der geschwindigkeitsabhängigen  $\bullet$ Ausbringmenge

CMS-T-00005269-C.1

## **HINWEIS**

**In folgenden Fällen müssen die Impulse pro 100 m ermittelt werden:**

- Impulse pro 100 m sind nicht bekannt  $\bullet$
- vor der ersten Inbetriebnahme  $\bullet$
- bei der Verwendung eines anderen Traktors  $\bullet$ bzw. der Änderung der Traktor-Reifengröße
- bei Differenzen zwischen ermittelter und tat- $\bullet$ sächlicher Fahrgeschwindigkeit
- bei Differenzen zwischen gewünschter und tat- $\bullet$ sächlicher Ausbringmenge
- bei unterschiedlichen Bodenverhältnissen  $\bullet$
- 1. *Wenn die Impulse pro 100 m ermittelt werden müssen,* Kapitel *"Impulse pro 100 m ermitteln"* befolgen.
- 2. EasySet 2 einschalten mit $\bigcup$
- Der eingestellte Betriebstyp erscheint kurz. Dann  $\rightarrow$ wird die Arbeitsanzeige angezeigt.

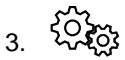

3.  $\begin{matrix} 2 & 2 \\ 3 & 3 \end{matrix}$  und  $\begin{matrix} +100\% \\ 400\% \end{matrix}$  gleichzeitig betätigen.

Aktueller Wert für die Impulse pro 100 m erscheint.

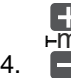

Wert korrigieren.

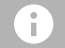

## **HINWEIS**

Der Mindestwert für die Impulse pro 100 m beträgt 200.

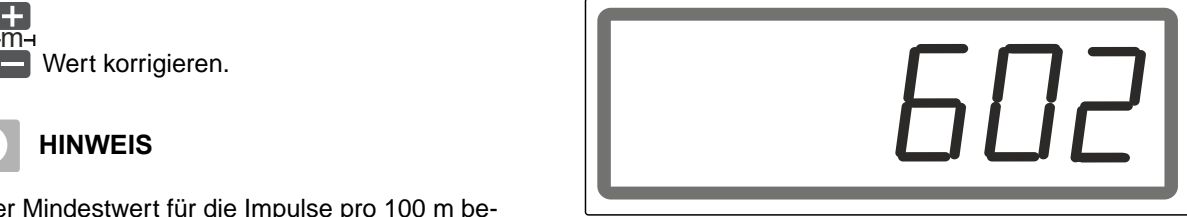

CMS-I-0000353

5.  $\left[\begin{matrix} +100\% \\ 0 \end{matrix}\right]$  Wert speichern.

## <span id="page-20-0"></span>**7.3 Streumengenkontrolle durchführen**

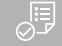

### **VORAUSSETZUNGEN**

- Streugutbehälter befüllt
- Streuscheibe demontiert und Behälter unter die Auslaufrutsche gestellt; siehe Kapitel *"Streumengenkontrolle vorbereiten"* in der Betriebsanleitung für den Anbaustreuer IceTiger
- Hydraulik für Streuscheibenantrieb, Streugutdosierung und Solepumpe eingeschaltet
- EasySet 2 korrekt angeschlossen
- Betriebstyp 2 oder 3 gewählt
- 1. **(1)** EasySet 2 einschalten.
- **→** Der eingestellte Betriebstyp erscheint kurz. Dann wird die Arbeitsanzeige angezeigt.
- 2. *Um den aktuellen Kalibrierfaktor anzuzeigen:* und  $\left(\frac{1}{2}\right)$  gleichzeitig gedrückt halten.
- 3. *Wenn der angezeigte Kalibrierfaktor nicht den Wert 1,00 hat:*

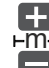

<u>m</u>a and the contract of the contract of the contract of the contract of the contract of the contract of the contract of the contract of the contract of the contract of the contract of the contract of the contract of the c Kalibrierfaktor *"K"* auf 1,00 ändern.

 $4.$   $\left[\frac{SP}{2} \right]$  Eingabe bestätigen.

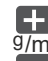

5.  $\frac{g}{m^2}$ Streumenge auf 20 <sup>g/m<sup>2</sup> einstellen.</sup>

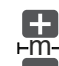

6.

- <u>m</u>a and the contract of the contract of the contract of the contract of the contract of the contract of the contract of the contract of the contract of the contract of the contract of the contract of the contract of the c 4 m Arbeitsbreite einstellen.
- 7. **Production** gedrückt halten, bis das akustische Warnsignal stoppt.
- Die LED auf der Taste leuchtet. Die Streuscheibe  $\rightarrow$ dreht sich.

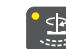

8. **Für 3 Sekunden gedrückt halten.** 

**→** Die LED auf der Taste leuchtet. Die Ausbringung startet mit einer simulierten Geschwindigkeit von 12 km/h.

### <span id="page-21-0"></span>**7 | Streuer kalibrieren Solezugabe kalibrieren**

- 9. Zeit während der Ausbringung stoppen.
- 10.  $\left(\frac{1}{2}\right)$  Nach 60 Sekunden Ausbringung stoppen.

60 s

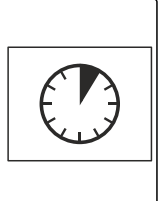

CMS-I-00005426

- 11.  $\left[\frac{1}{1-\epsilon}\right]$  Streuscheibenantrieb ausschalten.
- 12. Aufgefangene Streumenge im Behälter *"x"* wiegen.

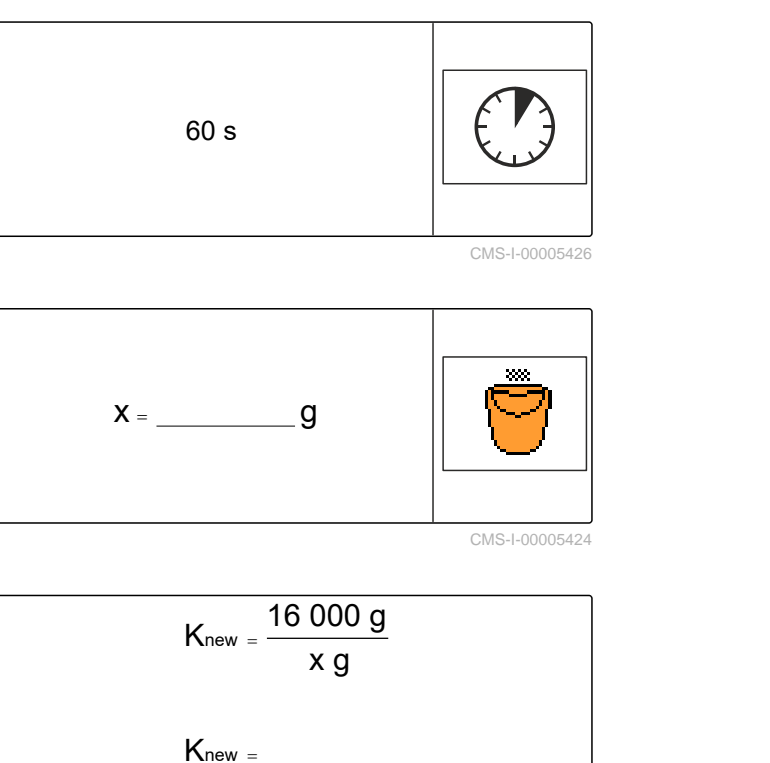

CMS-I-00005424

13. *Um den neuen Kalibrierfaktor K***new** *zu berech‐ nen:*

16.000 g durch die aufgefangene Menge *"x"* in g teilen.

- Beispiel: Die nach 60 Sekunden aufgefangene Menge wiegt 18.400 g. 16.000 g geteilt durch 18.400 g ergibt den neuen Kalibrierfaktor *" K***new***"*  $= 0,87.$
- 14. *Um den neuen Kalibrierfaktor "K***new** *" einzuge‐ ben:*

Enderground (1) gleichzeitig gedrückt halten.

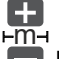

- 15. Kalibrierfaktor auf den neu berechneten Wert *" K***new** *"* ändern.
- 16. **Eingabe bestätigen.**

## **7.4 Solezugabe kalibrieren**

Wenn die gewünschte und die tatsächliche Menge an zugegebener Sole nicht übereinstimmen und das zum Streuen erzeugte Feuchtsalz nicht das richtige Mischungsverhältnis aus Trockensalz und Sole aufweist, kann die Solezugabe über einen Kalibrierfaktor angepasst werden.

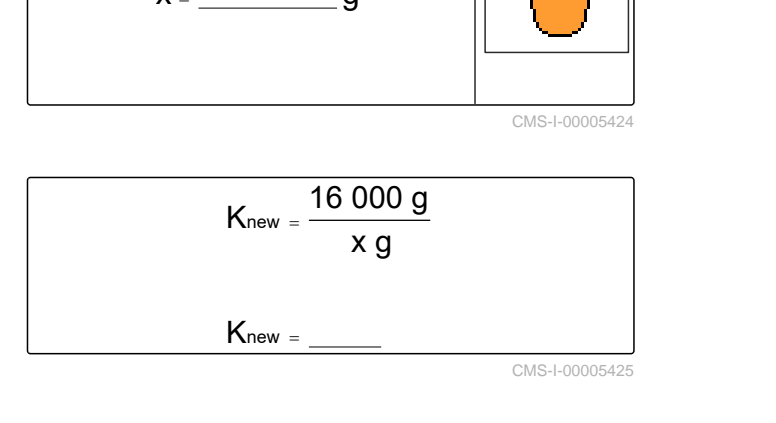

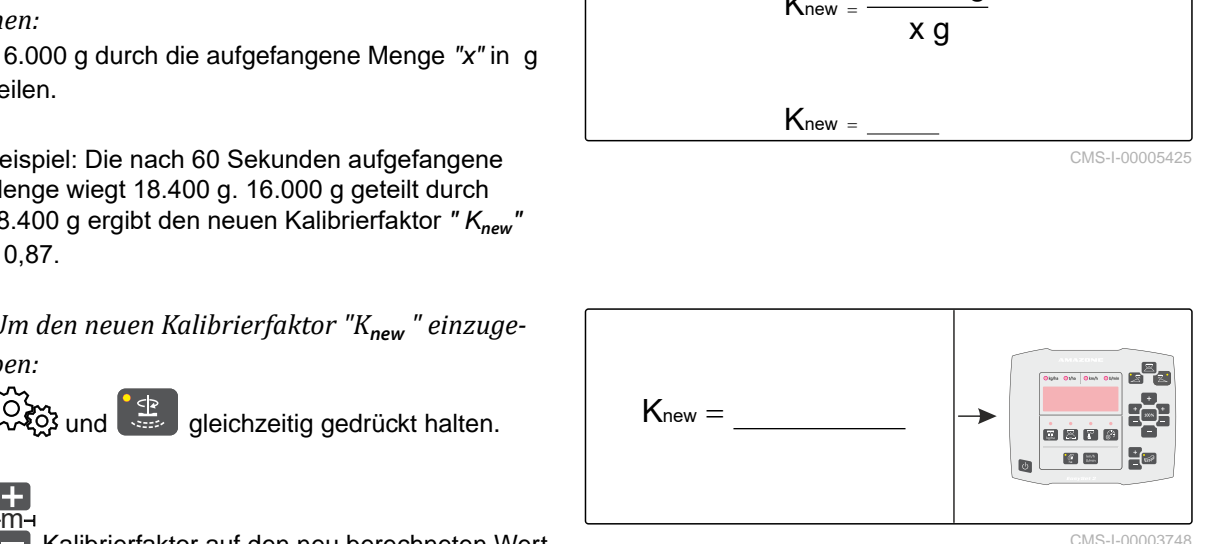

CMS-T-00007645-B.1

<span id="page-22-0"></span>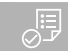

## **VORAUSSETZUNGEN**

- EasySet 2 angeschlossen
- 1.  $\bigcup$  EasySet 2 einschalten.
- **→** Der eingestellte Betriebstyp erscheint kurz. Dann wird die Arbeitsanzeige angezeigt.
- 2. *Um den Kalibrierfaktor für die Solezugabe zu ändern:*

 $\{\begin{matrix} \mathcal{L} \\ \mathcal{L} \end{matrix} \}$  gleichzeitig gedrückt halten.

**→** Der aktuelle Kalibrierfaktor wird angezeigt.

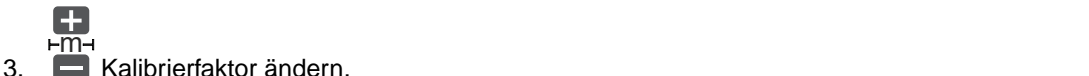

Kalibrierfaktor ändern.

Wenn beispielsweise 10 % zu wenig Sole zugegeben wird und der aktuelle Kalibrierfaktor 1,0 beträgt, muss der Kalibrierfaktor auf 1,10 erhöht werden. Wenn beispielsweise 5 % zu viel Sole zugegeben wird und der aktuelle Kalibrierfaktor 1,0 beträgt, muss der Kalibrierfaktor auf 0,95 verringert werden.

4. Eingabe bestätigen.

## **7.5 Arbeitsbreite anpassen**

Wenn die gewünschte und tatsächliche Arbeitsbreite nicht übereinstimmen, kann die Arbeitsbreite über einen Kalibrierfaktor angepasst werden.

#### **Für die Berechnung des Kalibrierfaktors werden folgende Werte benötigt:**

- Gewünschte Arbeitsbreite *"A"* in m
- Tatsächliche Arbeitsbreite *"X"* in m
- Aktueller Kalibrierfaktor*"K"*
- 1. (1) EasySet 2 einschalten.
- **→** Der eingestellte Betriebstyp erscheint kurz. Dann wird die Arbeitsanzeige angezeigt.

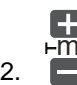

<u>m</u>a and the contract of the contract of the contract of the contract of the contract of the contract of the contract of the contract of the contract of the contract of the contract of the contract of the contract of the c Gewünschte Arbeitsbreite *"A"* aufrufen.

CMS-T-00004948-C.1

- 3. Tatsächliche Arbeitsbreite *"X"* ermitteln.
- 4. *Um den aktuellen Kalibrierfaktor K zu ermit‐ teln:*

und  $\left(\frac{1}{2}\right)$  gleichzeitig gedrückt halten.

- Der aktuelle Kalibrierfaktor *"K"* wird angezeigt.
- 5.  $\left[\begin{matrix} \frac{1}{2} \\ \frac{1}{2} \end{matrix}\right]$  Eingabe bestätigen.
- 6. Neuen Kalibierfaktor *"K***new** *"* berechnen.

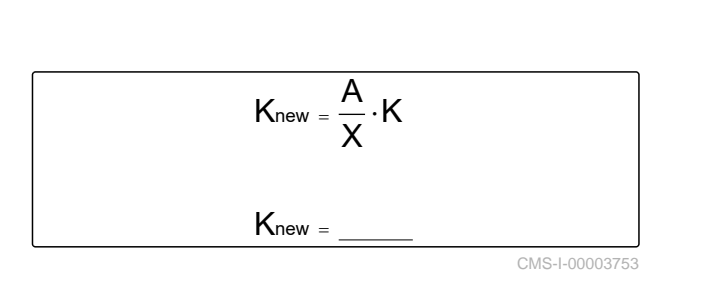

7. *Um den neuen Kalibrierfaktor "K***new***" einzuge‐ ben:*

ECC und  $\left(\frac{1}{2}\right)$  gleichzeitig gedrückt halten.

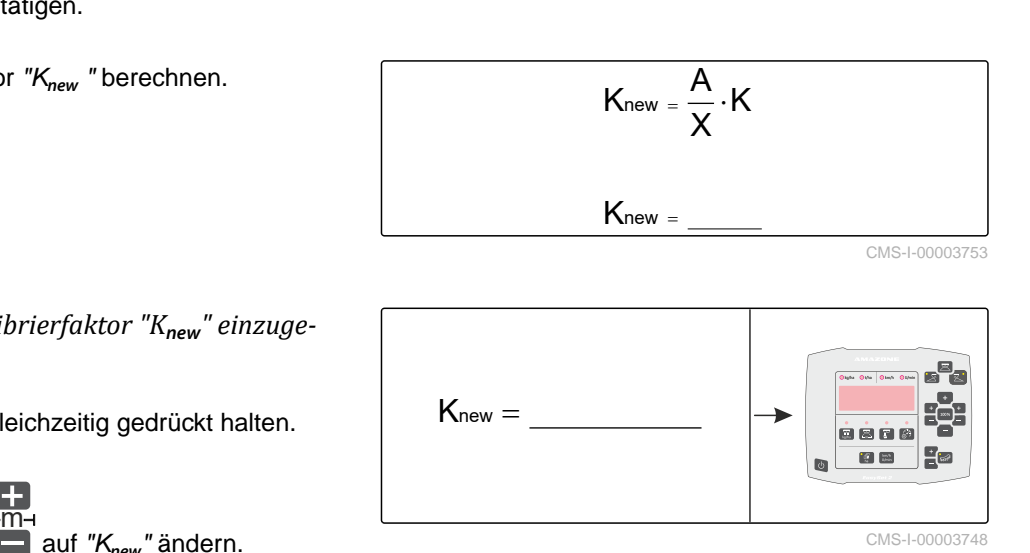

- 8. Kalibrierfaktor mit auf *"K***new***"* ändern.
- 9.  $\left(\frac{1}{1-1}\right)$  Eingabe bestätigen.

# <span id="page-24-0"></span>**Arbeitsbeleuchtung und Behälterinnen-beleuchtung verwenden** 8

CMS-T-00004940-C.1

Die Arbeitsbeleuchtung und die Behälterinnenbeleuchtung werden parallel geschaltet.

Bei eingeschalteter Arbeitsbeleuchtung und Behälterinnenbeleuchtung wird die Display-Helligkeit reduziert.

### **Die Arbeitsbeleuchtung und die Behälterinnenbeleuchtung werden in folgender Reihenfolge geschaltet:**

- 1. Weiße Arbeitsbeleuchtung und weiße Behälterinnenbeleuchtung
- 2. Rote Arbeitsbeleuchtung und weiße Behälterinnenbeleuchtung
- 3. Arbeitsbeleuchtung und Behälterinnenbeleuchtung aus
- Arbeitsbeleuchtung und die Behälterinnen- $\blacktriangleright$ beleuchtung schalten.

## <span id="page-25-0"></span>**Rundumleuchte verwenden** 1988 ble 1988 ble 1988 ble 1988 ble 1988 ble 1988 ble 1988 ble 1988 ble 1988 ble 1988 ble

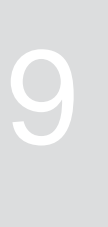

CMS-T-00007660-B.1

· )  $\ddot{\phantom{0}}$  die Rundumleuchte einschalten oder ausschalten.

# <span id="page-26-0"></span>**Streuen mit geschwindigkeitsabhängiger Dosierung** 10

CMS-T-00004931-C.1

Um die Sollausbringmenge einzuhalten, wird die Dosierung abhängig von der Geschwindigkeit geregelt. Damit beim Anfahren keine Lücke in der bearbeiteten Fläche entsteht, kann die Dosierung mit einer simulierten Geschwindigkeit von 12 km/h betrieben werden. Ab einer Geschwindigkeit von 6 km/h wird die Dosierung geschwindigkeitsabhängig geregelt.

#### **VORAUSSETZUNGEN**

- Streugutbehälter befüllt
- Für Feuchtsalzausbringung: Soletank befüllt
- EasySet 2 korrekt angeschlossen
- $\odot$  Betriebstyp 4 gewählt
- Für Feuchtsalzausbringung: Betriebstyp 5 gewählt
- $\odot$  Streuer kalibriert
- Für Feuchtsalzausbringung: Solezugabe kalibriert
- Hydraulik für Streuscheibenantrieb, Streugutdosierung und Solepumpe eingeschaltet
- 1. (1) EasySet 2 einschalten.
- **→** Der eingestellte Betriebstyp erscheint kurz. Dann wird die Arbeitsanzeige angezeigt.

2. <u>m</u>a and the contract of the contract of the contract of the contract of the contract of the contract of the contract of the contract of the contract of the contract of the contract of the contract of the contract of the c Gewünschte Arbeitsbreite einstellen.

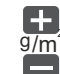

- 3. Gewünschte Ausbringmenge einstellen.
- 4. *Um den Streuscheibenantrieb einzuschalten:*

 Gedrückt halten, bis das akustische Warnsignal stoppt.

**ED** auf der Taste leuchtet.

5. *Um die Dosierung mit einer simulierten Ge‐ schwindigkeit von 12 km/h zu nutzen:*

 $\cdot \mathbb{R}$  Beim Anfahren für 3 Sekunden gedrückt halten

oder

*um die geschwindigkeitsabhängige Dosierung zu nutzen:*

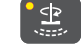

Beim Anfahren drücken.

- Wenn die simulierte Geschwindigkeit verwendet wird, blinkt die LED auf der Taste. Die Ausbringung startet.
- Wenn die geschwindigkeitsabhängige Dosierung verwendet wird, leuchtet die LED auf der Taste. Die Ausbringung startet ab einer Geschwindigkeit von6 km/h.
- 6. *Wenn Feuchtsalz ausgebracht werden soll:*

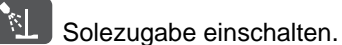

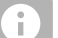

### **HINWEIS**

Die Solezugabe kann nur eingeschaltet werden, wenn der Betriebstyp 5 gewählt wird.

7. Anfahren.

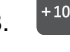

8. <sup>+100%</sup> Streugutmenge verdoppeln bei Bedarf.

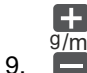

 $\frac{1}{9/m^2}$ Sollausbringmenge ändern bei Bedarf.

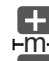

10.  $\overline{\mathbf{m}}$  , which is a set of  $\overline{\mathbf{m}}$  , we have the set of  $\overline{\mathbf{m}}$  , we have the set of  $\overline{\mathbf{m}}$  , we have the set of  $\overline{\mathbf{m}}$  , we have the set of  $\overline{\mathbf{m}}$  , we have the set of  $\overline{\mathbf{m}}$  , we have th Arbeitsbreite ändern bei Bedarf.

11. *Um die Ausbringung zu stoppen:*

 $\mathbb{R}^{\bullet}$ drücken.

**→** Die Dosierung stoppt automatisch.

# <span id="page-28-0"></span>**Streuen ohne geschwindigkeitsabhängi-ge Dosierung** 11

CMS-T-00004939-C.1

Ohne geschwindigkeitsabhängige Dosierung wird die Dosierung mit einer simulierten Geschwindigkeit von 12 km/h betrieben.

#### **HINWEIS** Ť.

Um die gewünschte Sollausbringmenge einzuhalten, muss der Fahrer beim Streuen 12 km/h fahren.

### 、寝

## **VORAUSSETZUNGEN**

- Streugutbehälter befüllt
- Für Feuchtsalzausbringung: Soletank befüllt
- EasySet 2 korrekt angeschlossen
- $\odot$  Betriebstyp 2 gewählt
- Für Feuchtsalzausbringung: Betriebstyp 3 gewählt
- $\odot$  Streuer kalibriert
- Für Feuchtsalzausbringung: Solezugabe kalibriert
- Hydraulik für Streuscheibenantrieb, Streugutdosierung und Solepumpe eingeschaltet

## 1.  $\bigcup$  EasySet 2 einschalten.

Der eingestellte Betriebstyp erscheint kurz. Dann  $\rightarrow$ wird die Arbeitsanzeige angezeigt.

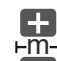

2. <u>m</u>a and the contract of the contract of the contract of the contract of the contract of the contract of the contract of the contract of the contract of the contract of the contract of the contract of the contract of the c Gewünschte Arbeitsbreite einstellen.

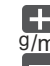

3.

 $\frac{g}{m^2}$ Gewünschte Ausbringmenge einstellen. 4. *Um den Streuscheibenantrieb einzuschalten:*

gedrückt halten, bis das akustische Warnsignal stoppt.

5. *Um die Dosierung zu starten:*

 $\cdot \rightarrow$ drücken.

- **→** LED auf der Taste leuchtet.
- **→** Dosierung beginnt mit der Ausbringmenge für 12 km/h.
- 6. Auf 12 km/h beschleunigen.
- 7. Geschwindigkeit von 12 km/h halten.
- 8. *Wenn Feuchtsalz ausgebracht werden soll:*

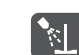

die Solezugabe einschalten.

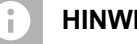

## **HINWEIS**

Die Solezugabe kann nur eingeschaltet werden, wenn der Betriebstyp 3 gewählt wird.

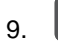

9. <sup>+100%</sup> Streugutmenge verdoppeln bei Bedarf.

- 
- 10.  $\Box$  $\frac{1}{9/m^2}$ Sollausbringmenge ändern bei Bedarf.

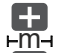

- 11. Bei Bedarf mit **Deutsbreite ändern bei Be-** $\overline{\mathbf{m}}$  , and the contract of the contract of the contract of the contract of the contract of the contract of the contract of the contract of the contract of the contract of the contract of the contract of the contrac darf.
- 12. *Um die Ausbringung zu stoppen:*

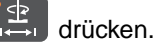

**→** Die Dosierung stoppt automatisch.

<span id="page-30-0"></span>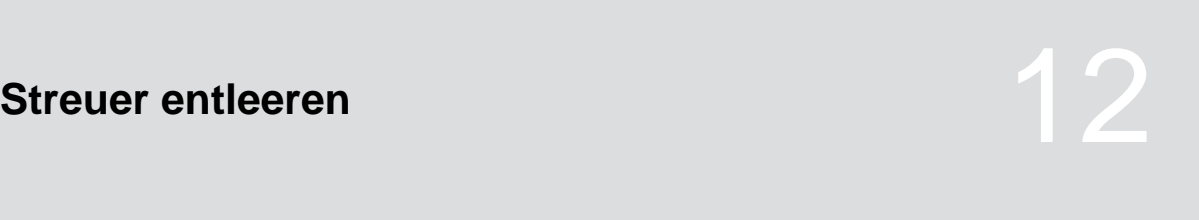

CMS-T-00004932-C.1

- 1. **U** EasySet 2 einschalten.
- **→** Der eingestellte Betriebstyp erscheint kurz. Dann wird die Arbeitsanzeige angezeigt.
- 2.  $+100\%$  und gleichzeitig gedrückt halten.
- Im Display wird die Streuscheiben-Drehzahl pro Minute **1** und der Status der Entleerung **2** angezeigt. Die maximale Streuscheiben-Drehzahl beträgt 40 1/min. Der Status ist entweder *"0"* für *"Entleerung gestoppt"* oder *"1"* für *"Entleerung läuft"*.
- 3. *Um den Streuscheibenantrieb einzuschalten:*

 $\left[\begin{array}{c} \bullet \\ \bullet \end{array}\right]$  Gedrückt halten, bis das akustische Warnsignal stoppt.

4. *Um die Entleerung zu starten.*

 Gedrückt halten, bis die Entleerung beginnt.

5. *Um die Entleerung zu stoppen:*

 $\mathbb{P}$ Drücken.

6. *Um das Menü zu verlassen:*

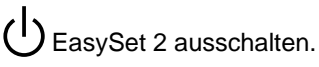

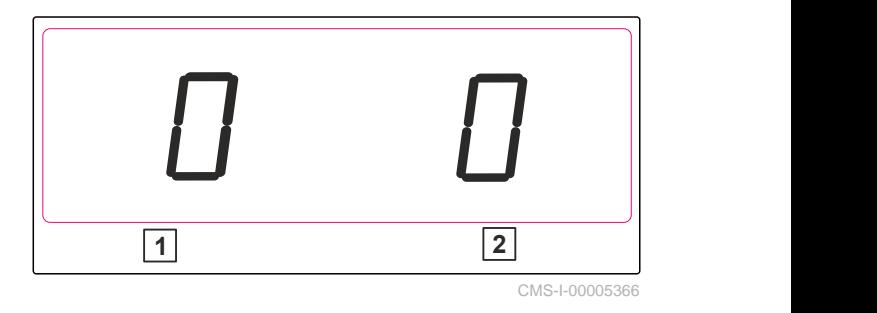

<span id="page-31-0"></span>**Funktionsübersicht** 

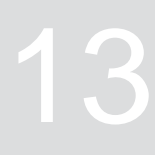

CMS-T-00004951-C.1

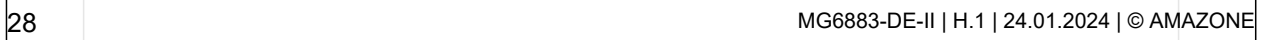

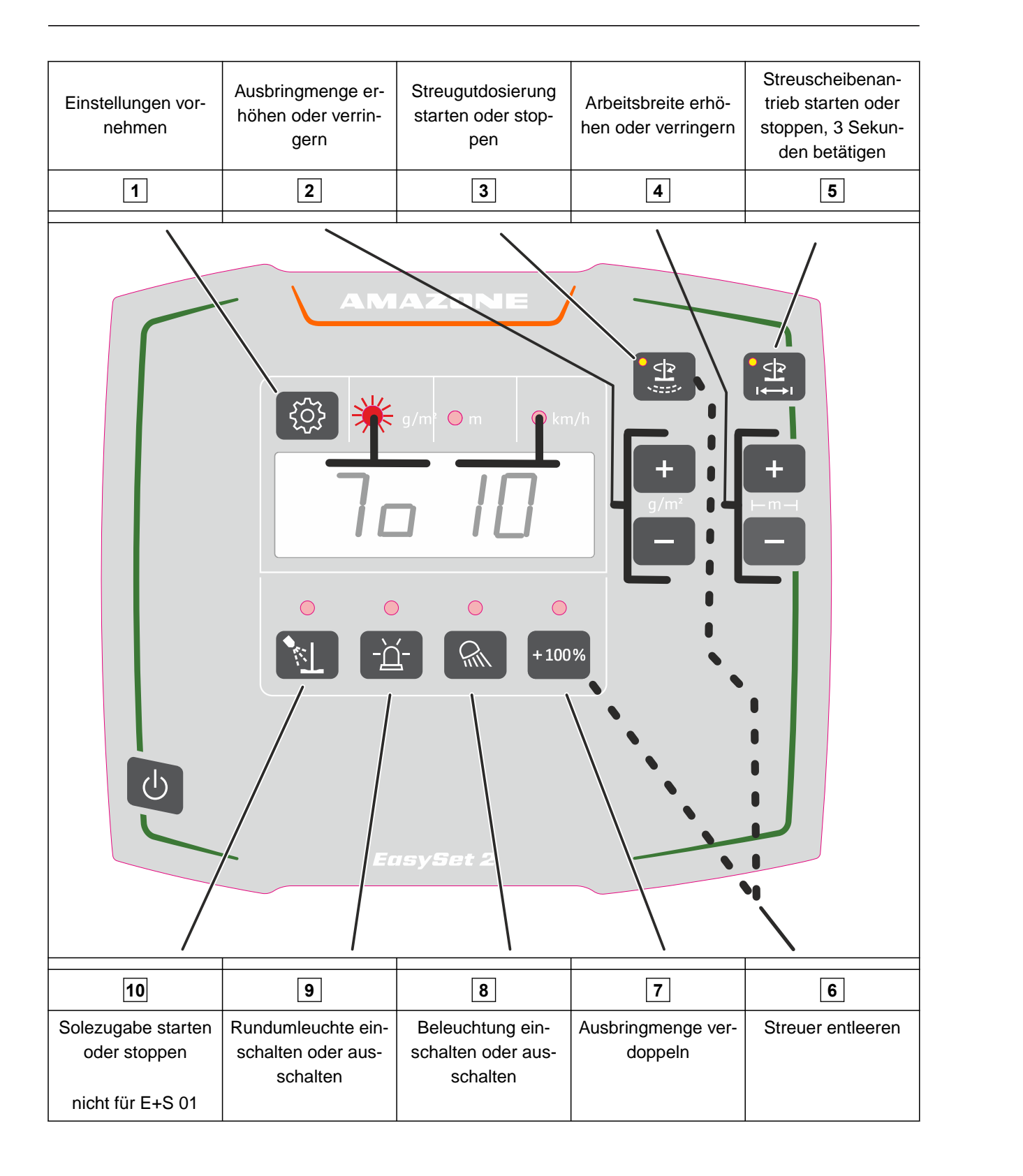

## <span id="page-33-0"></span>**Fehler beheben** 14 der 14 der 14 der 14 der 14 der 14 der 14 der 14 der 14 der 14 der 14 der 14 der 14 der 14 der

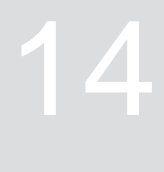

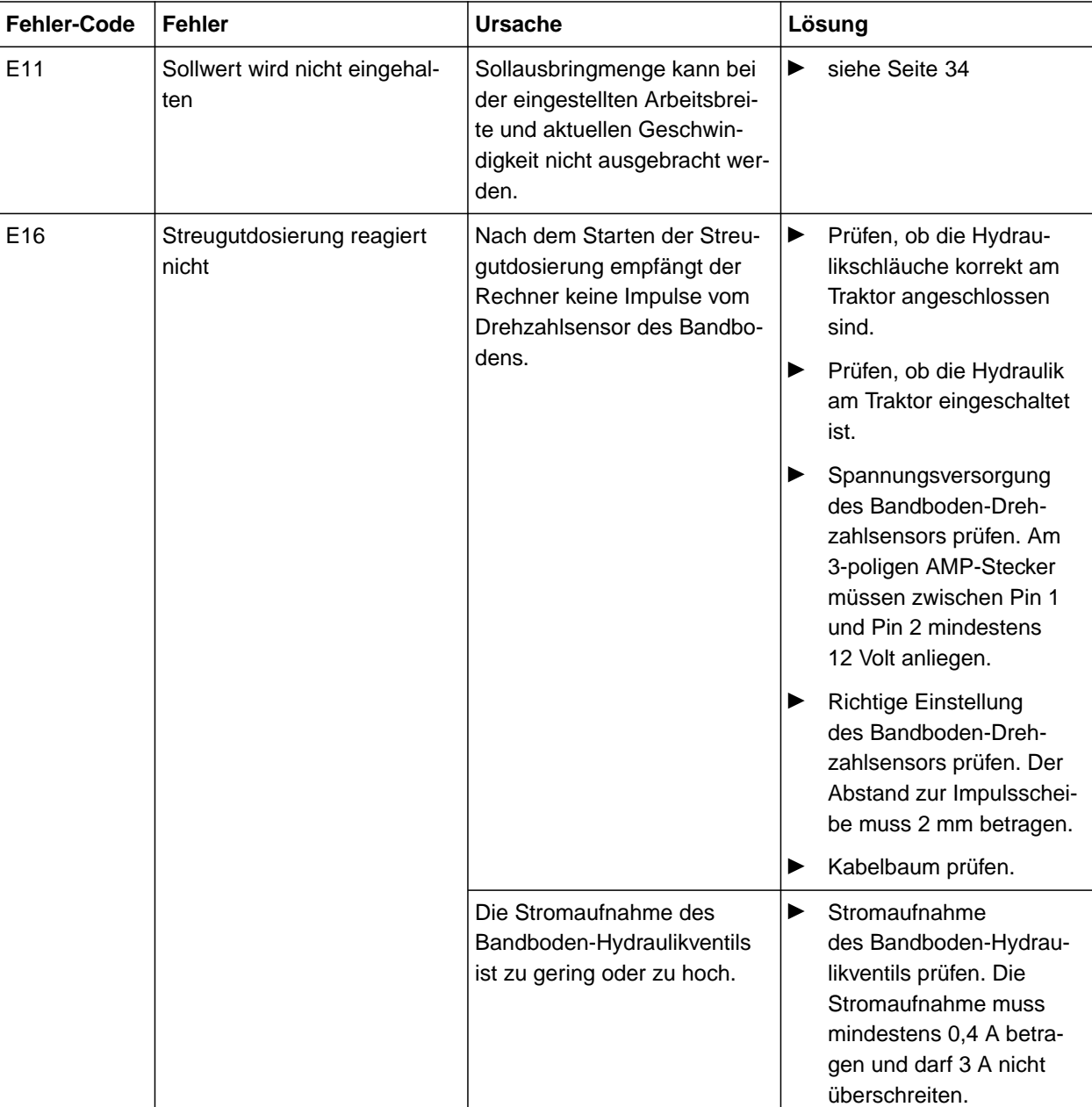

CMS-T-00007663-B.1

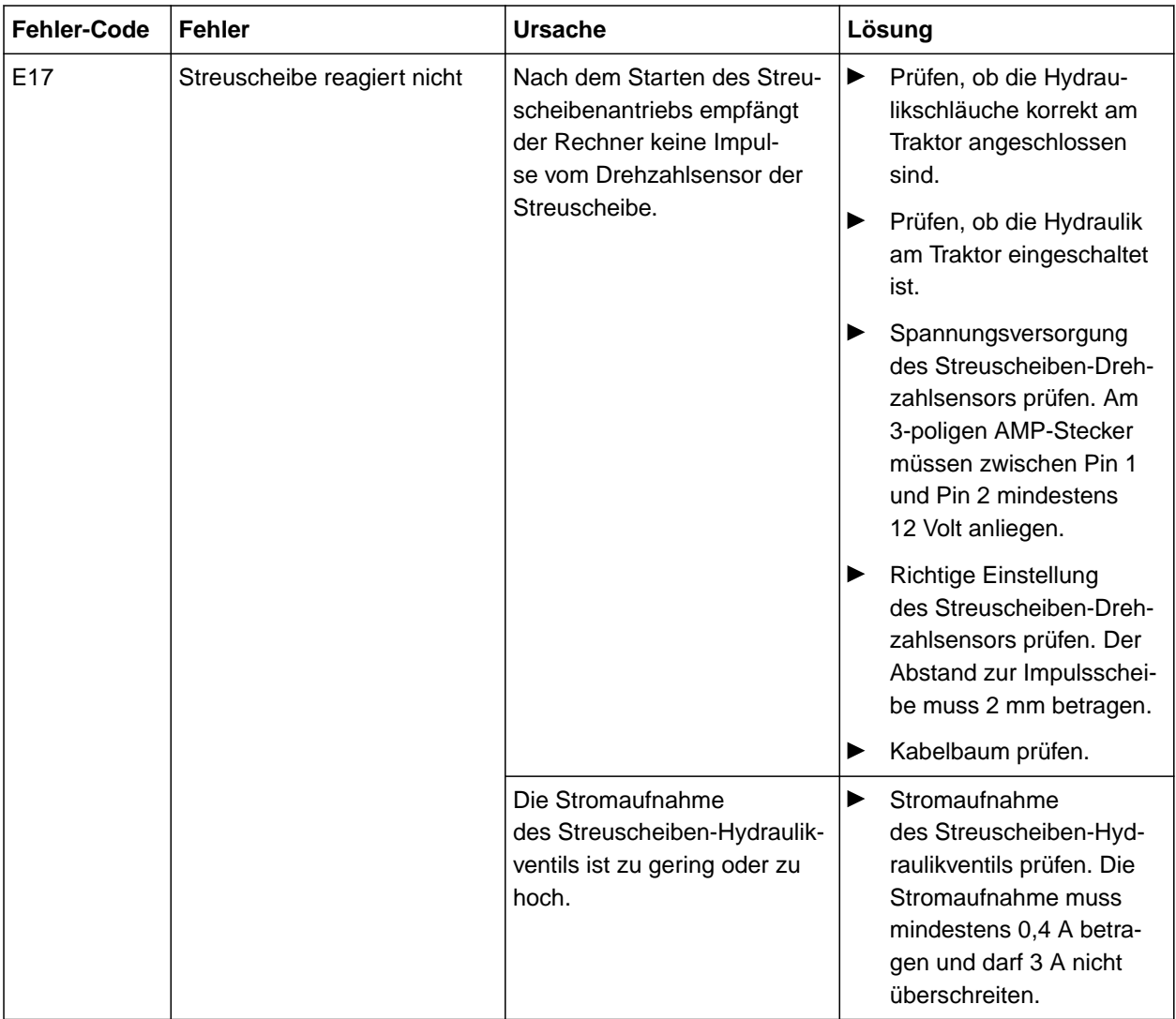

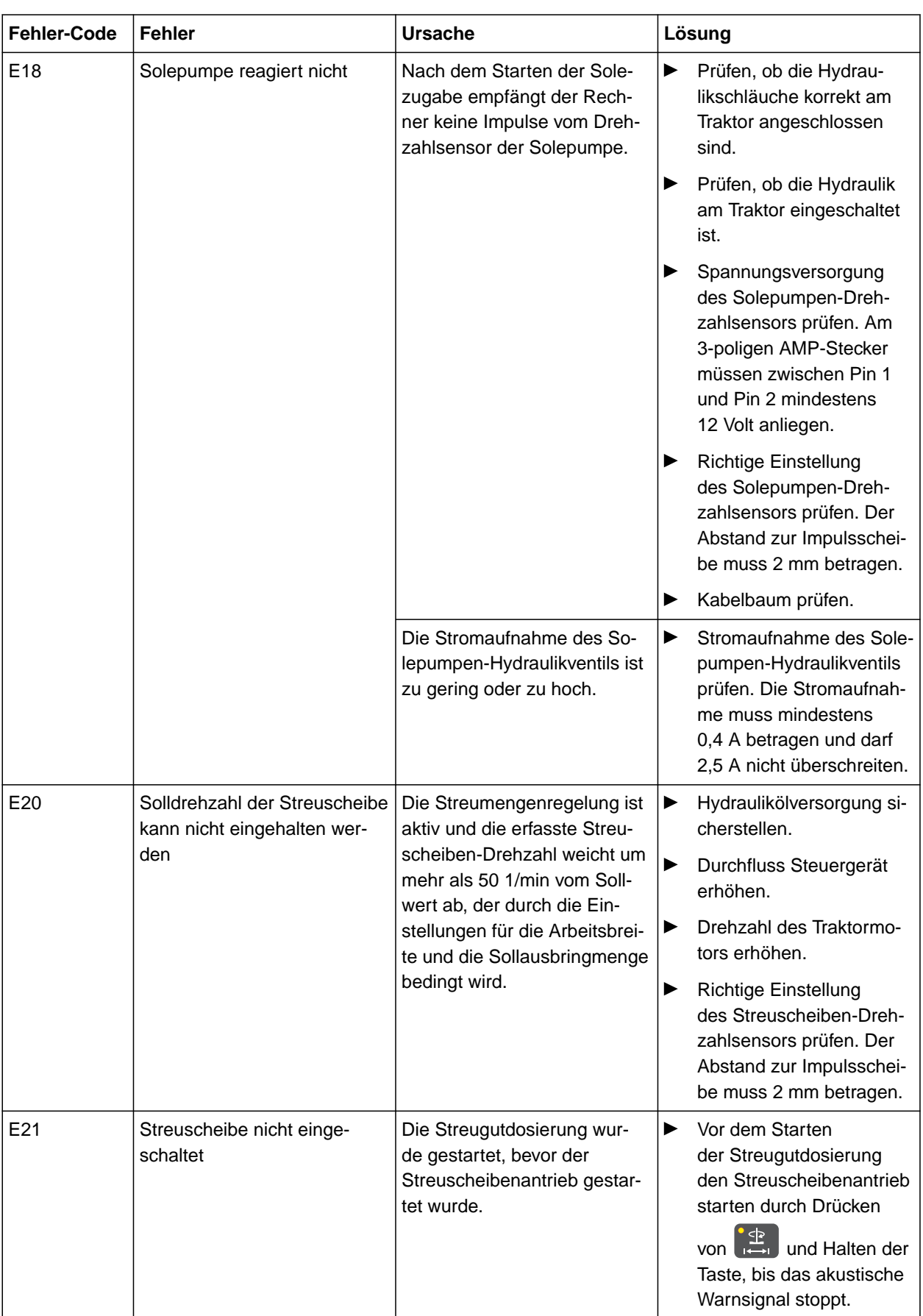

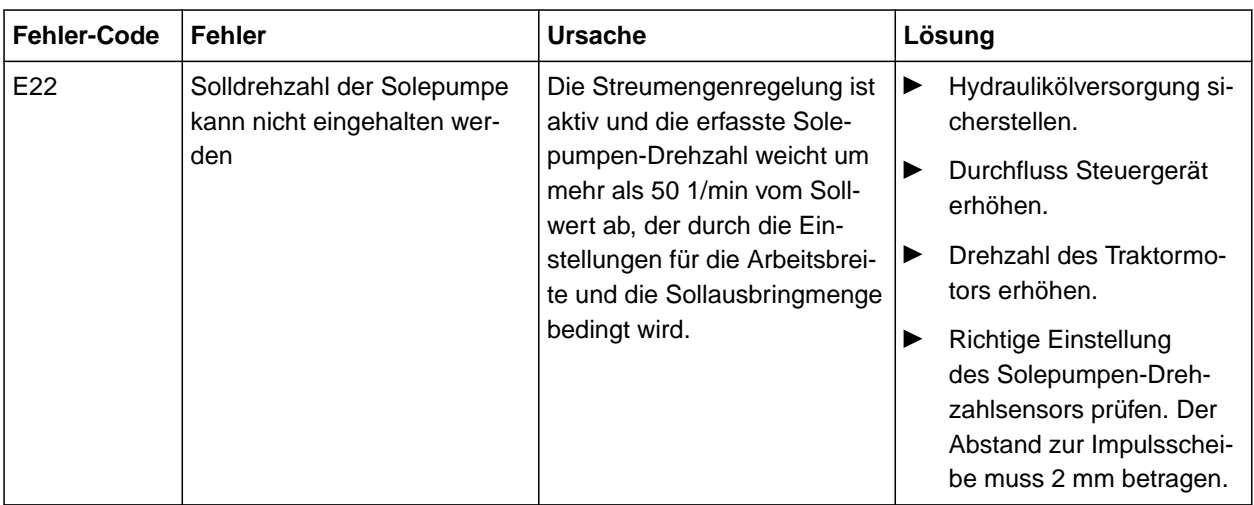

<span id="page-37-0"></span>**E11**

#### **Sollwert wird nicht eingehalten**

- 1. Fahrgeschwindigkeit verringern oder erhöhen.
- 2. Sollausbringmenge verringern oder erhöhen.
- 3. Arbeitsbreite verringern.
- 4. Hydraulikölversorgung sicherstellen.
- 5. Einstellung des Bandboden-Drehzahlsensorens prüfen.
- **→** Der Abstand zur Impulsscheibe muss 2 mm betragen.

CMS-T-00007675-B.1

## CMS-T-00007490-A.1

CMS-T-00007491-A.1

## **15.1 Mitgeltende Dokumente**

- Betriebsanleitung des Traktors
- Betriebsanleitung des Anbaustreuers IceTiger  $\bullet$ 1000

<span id="page-38-0"></span>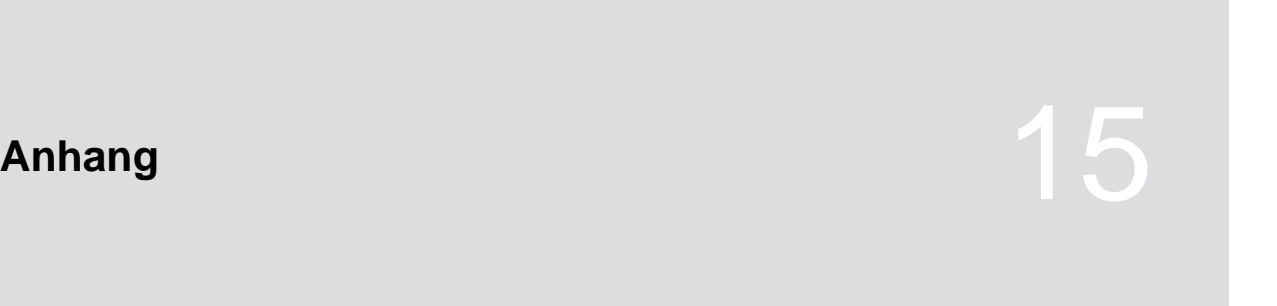

# <span id="page-39-0"></span>**Verzeichnisse** 16

## **16.1 Glossar**

CMS-T-00000513-B.1

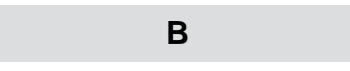

#### **Betriebsstoff**

*Betriebsstoffe dienen der Betriebsbereitschaft. Zu den Betriebsstoffen gehören beispielsweise Reinigungsstoffe und Schmierstoffe wie Schmieröl, Schmierfette oder Putzmittel.*

**M**

#### **Maschine**

*Angebaute Maschinen sind Zubehörteile des Traktors. Angebaute Maschinen werden in dieser Betriebsanleitung jedoch durchgängig als Maschine bezeichnet.*

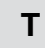

#### **Traktor**

*In dieser Betriebsanleitung wird durchgängig die Benennung Traktor verwendet, auch für andere landwirtschaftliche Zugmaschinen. An den Traktor werden Maschinen angebaut oder angehängt.*

## <span id="page-40-0"></span>**16.2 Stichwortverzeichnis**

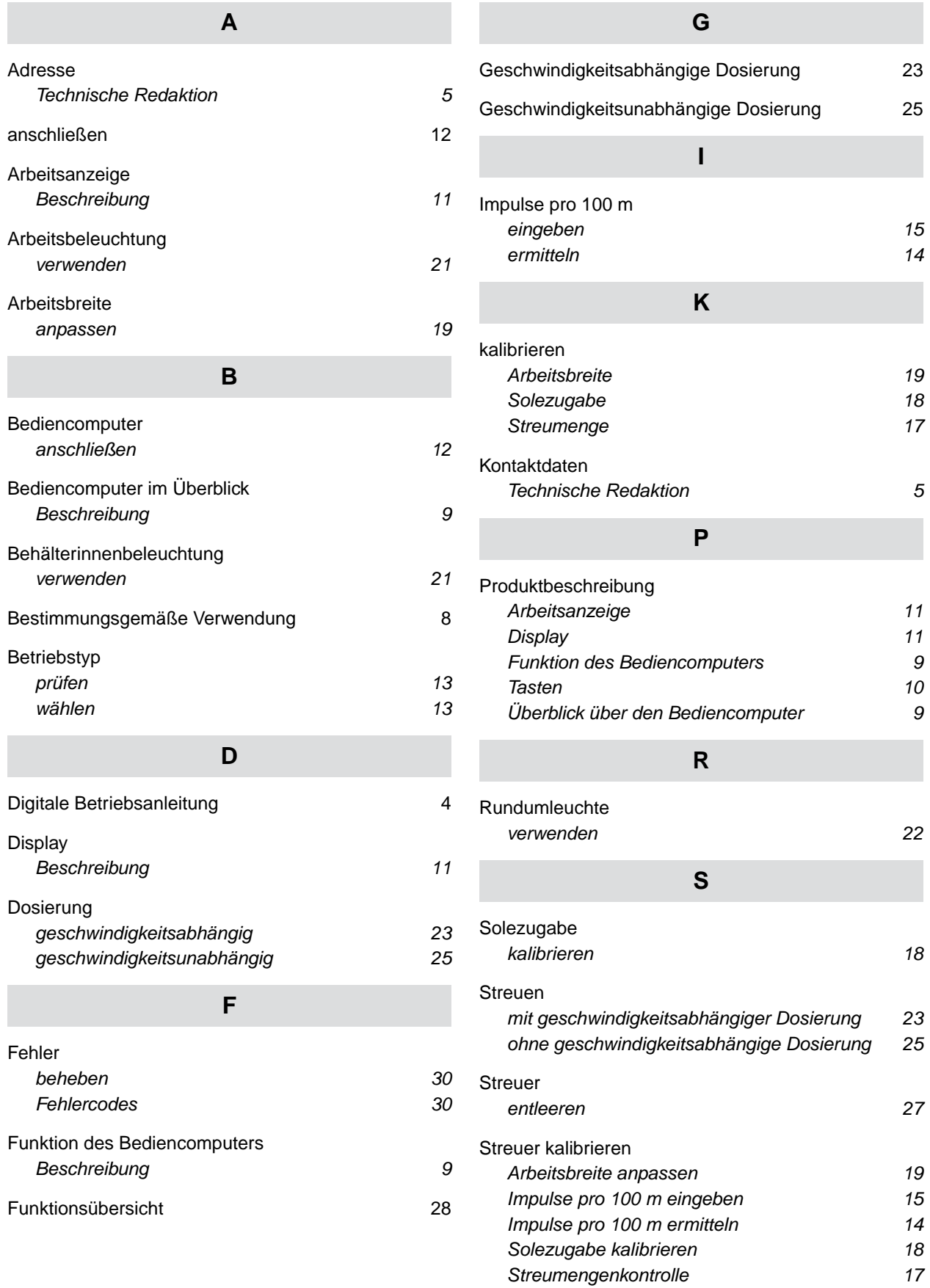

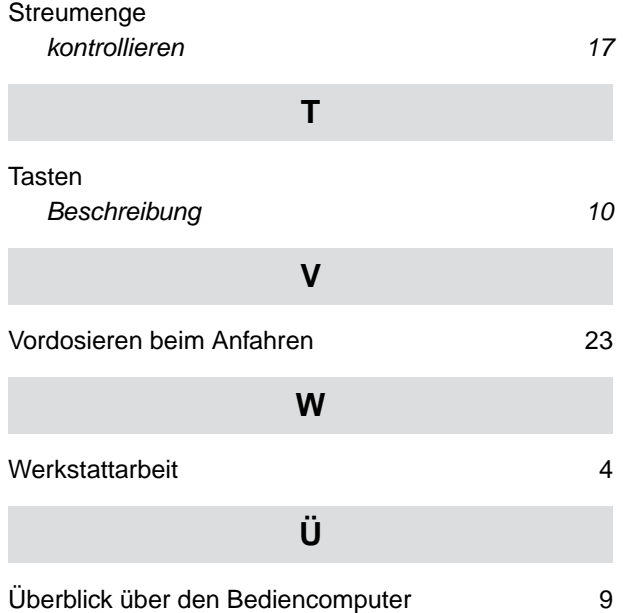

#### **AMAZONEN-WERKE**

H. DREYER SE & Co. KG Postfach 51 49202 Hasbergen-Gaste Germany

+49 (0) 5405 501-0 amazone@amazone.de www.amazone.de